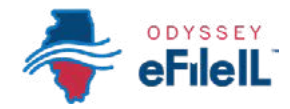

*CÓMO HACER PRESENTACIONES ELECTRÓNICAS CON ODYSSEY eFileIL*

# *PASO 4 INICIE UNA PRESENTACIÓN*

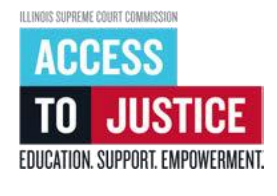

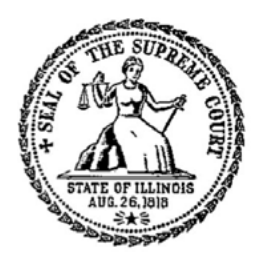

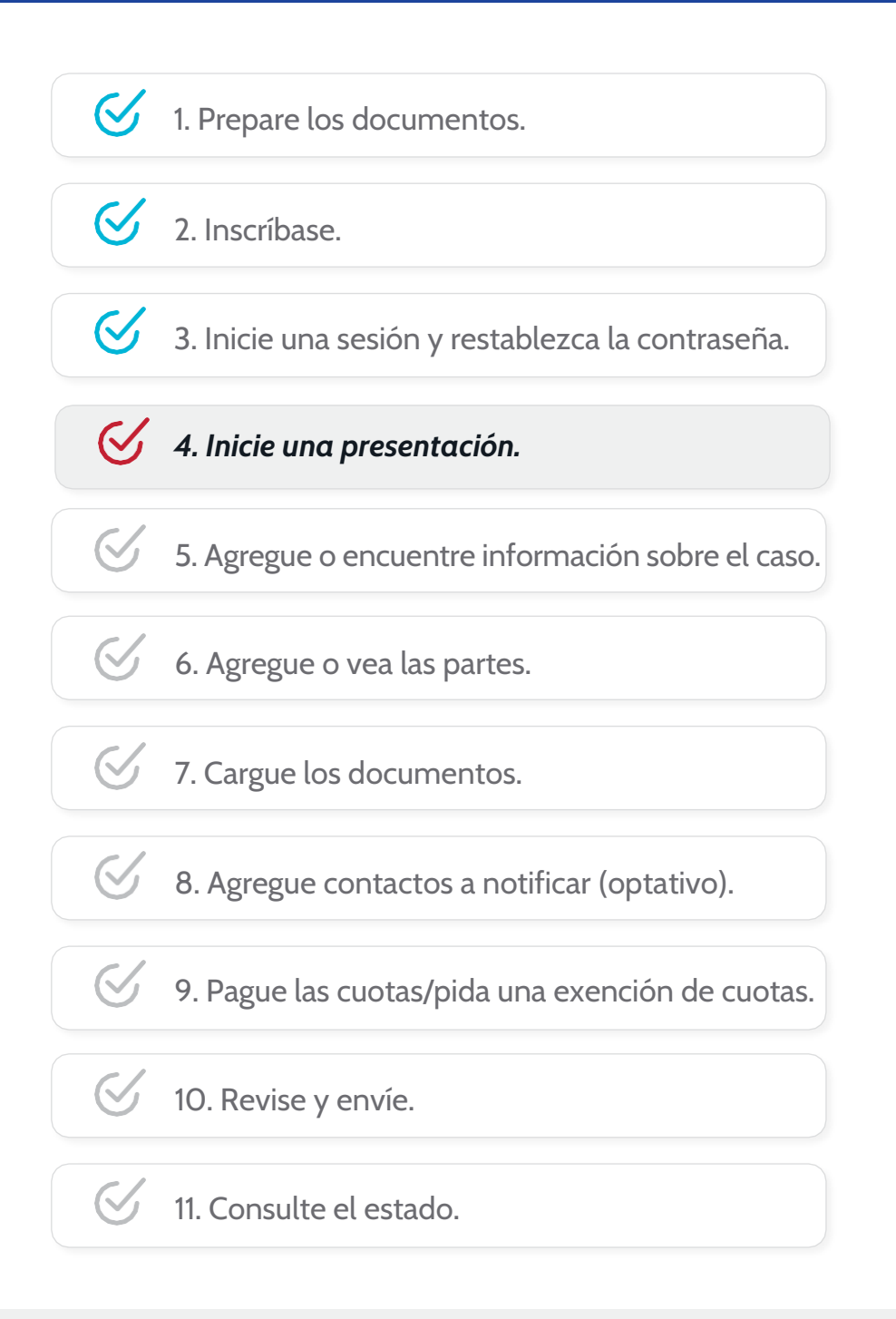

(Rev 9/2023)

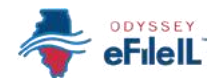

## *INICIE UNA PRESENTACIÓN*

Después de preparar sus documentos de la corte e iniciar una sesión, puede comenzar su presentación electrónica tomando los siguientes pasos.

### *HAGA CLIC EN START FILING (INICIAR PRESENTACIÓN)*

1. Haga clic en el botón azul *Start filing* (Iniciar presentación).

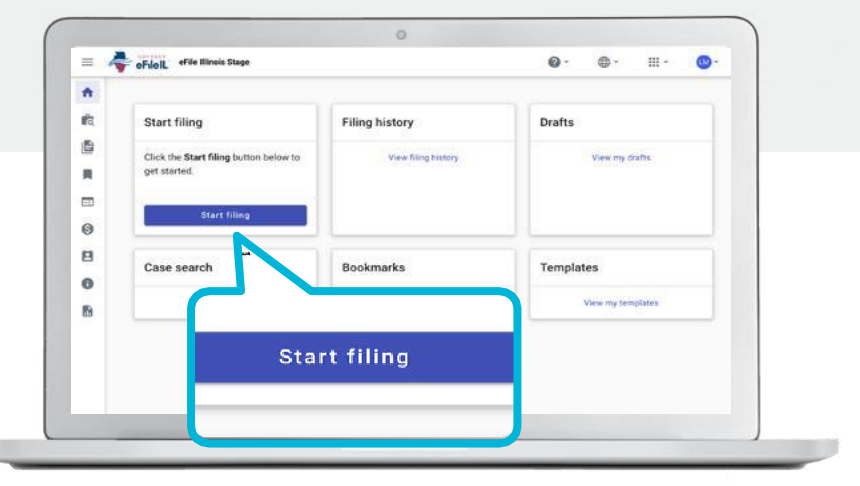

## *ELIJA START NEW CASE (INICIAR CASO NUEVO) O FILE INTO EXISTING CASE (PRESENTAR EN UN CASO EXISTENTE)*

- 1. Elija si va a iniciar un caso nuevo o presentar documentos en un caso existente que ya tiene un número de caso asignado en la corte.
	- a. Si quiere iniciar un caso nuevo y no tiene un número de caso asignado en la corte, haga clic en *Start new case* (Iniciar caso nuevo).

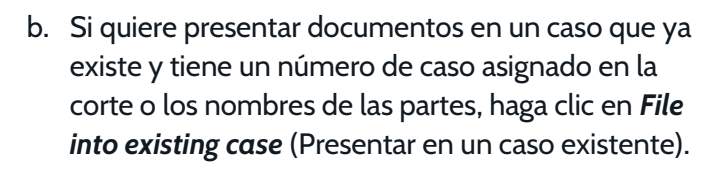

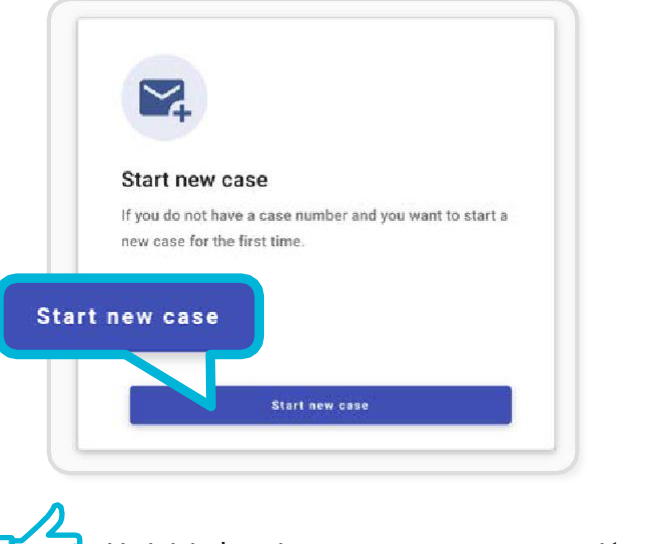

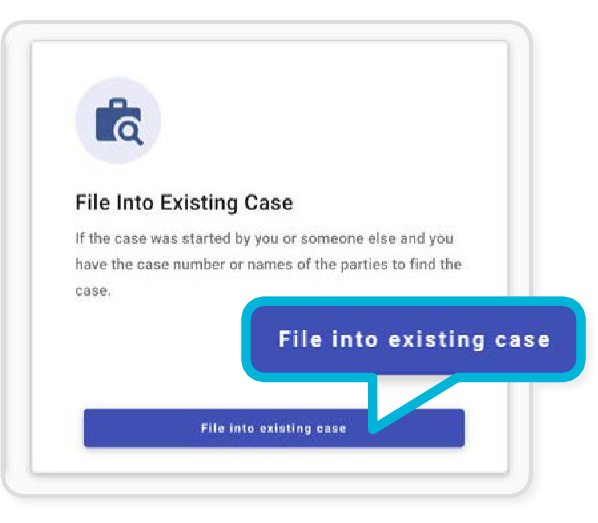

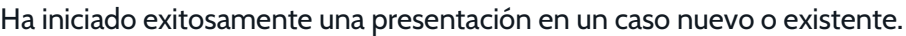